## **Оплата через Сбербанк онлайн:**

1. Откройте приложение Сбербанк – Онлайн и перейдите в «Платежи»

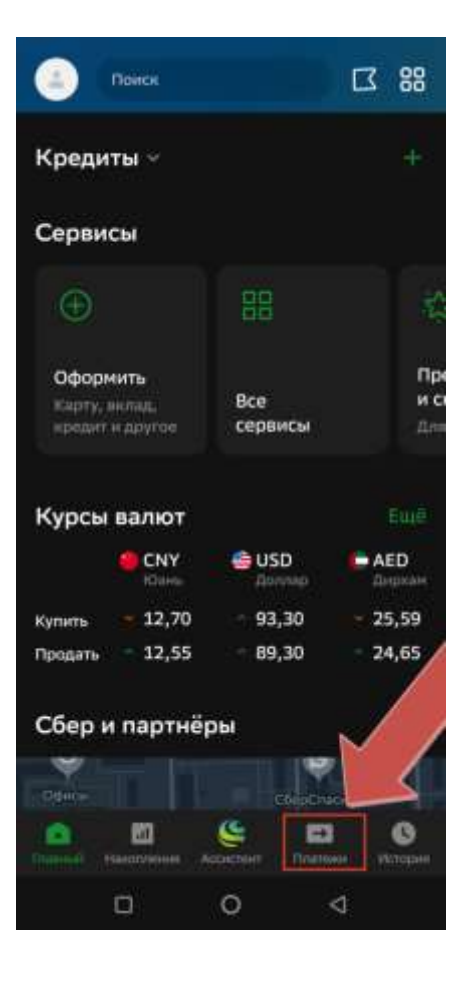

2. Напишите сверху в строке поиска «КГПИ» и запустите поиск.

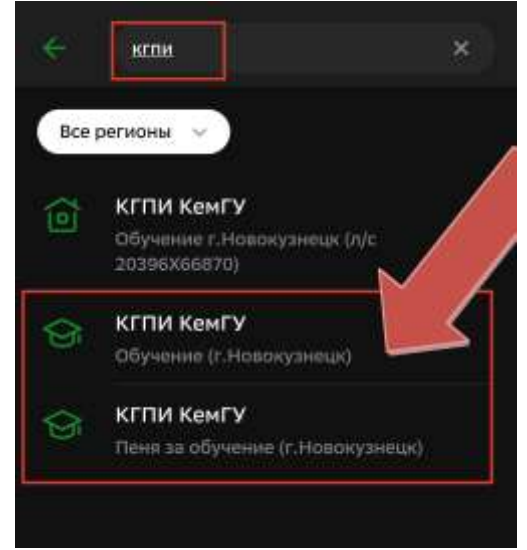

3. Выберите необходимую вам строку для оплаты «Обучение (г.Новокузнецк)», либо «Пеня (г. Новокузнецк)».

4. Введите номер вашего договора в следующем виде

«ХХХ-ХХХХХХ», где первые цифры означают номер вашего договора (он может быть двух, трех, четырехзначный).

Вторые шесть цифр означают дату вашего договора без каких-либо точек и других знаков. Например – 123-120220 (номер договора 123, дата заключения договора 12 февраля 2020 года). Информацию по номеру договора и его дате вы сможете узнать в своей копии договора, либо по телефону отдела платных услуг по номеру **70-00-83**

5. Если все данные заполнены верно, то на следующей странице вы сможете увидеть фамилию обучающегося и плательщика, где вам нужно проверить документ плательщика и ввести его правильно.

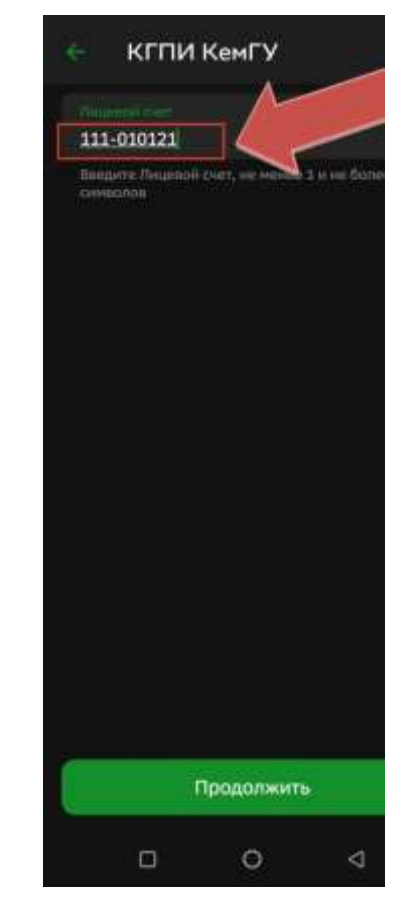

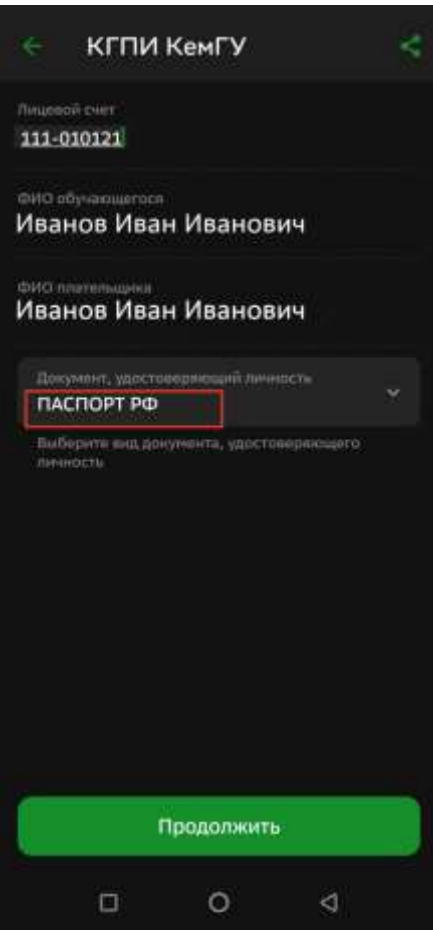

6. На следующей странице вам нужно уточнить сумму платежа и осуществить платеж.

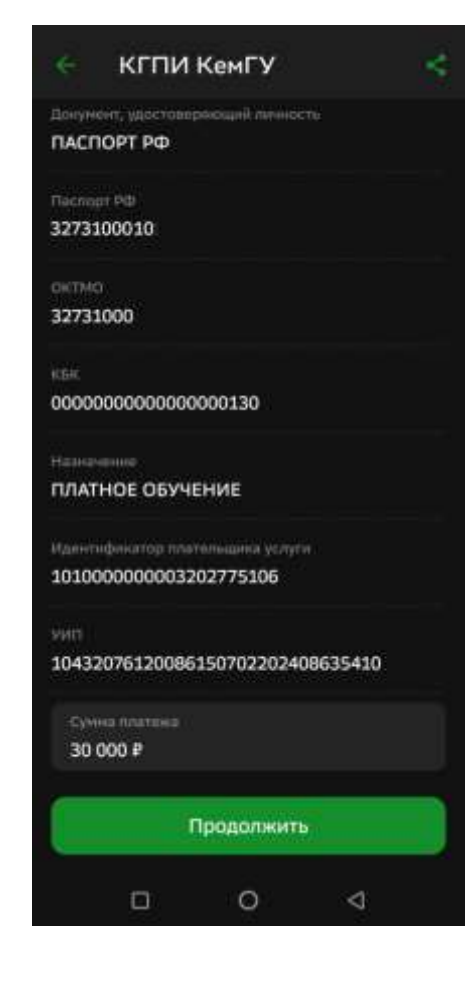